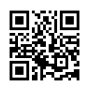

Windows 8 PRO/ENT OFFLINE Activation Mak Keys Product Key(s)-------------------------------- Remaining Activation Counts slmgr.vbs -ipk 2C9ND-V2GFR-RR4YD-QB4DR-JHRDP slmgr.vbs -ipk 4RHDN-D6CT9-8PJCM-C7XBP-HH3HC slmgr.vbs -ipk D7HNG-C6MPP-DVR4B-V2GX4-JHRDP slmgr.vbs -ipk HJQNJ-879TM-47X6T-F3Q9C-HH3HC slmgr.vbs -ipk JXNBF-VG8TP-PBDBW-TB2K2-P9T7C slmgr.vbs -ipk MQJNQ-G2TKM-YJP7W-CCXVY-VQR92 slmgr.vbs -ipk NJ34M-WQ2DX-T8W7T-CBRMX-YDR92 slmgr.vbs -ipk YT4KP-4TNXX-9MKRP-BYJC9-JW8X2 slmgr.vbs -ipk YTD27-N9T2C-P9Y7W-W6MDC-749VC [Tested working on 18 September 2013]

Windows 8.1 RTM Pro And WMC Offline Activation RETAIL Keys

Windows 8.1 RTM Pro Offline Activation RETAIL Keys slmgr.vbs -ipk HVF4X-NC69W-QRJDD-49GWY-TXT67 slmgr.vbs -ipk JKMQJ-FN82K-WTDBD-WF2QP-VFPKV

\*\*\*If any key failed try to use another one\*\*\*\* [Tested working 18 September 2013]

======================================================================

## ===========

Windows 8.1 RTM Pro WMC Offline Activation RETAIL Keys slmgr.vbs -ipk YXVY9-GQ84J-BRNX4-DYMPK-RM2M3 slmgr.vbs -ipk DJ9HD-X8Y4K-NGTDH-3PKWT-KTJY3 slmgr.vbs -ipk C43DC-P39C6-KQQGN-MHXGH-JQG8D slmgr.vbs -ipk GKT2Y-7W6N3-HYHTK-QJT2T-HFPM3 slmgr.vbs -ipk GFDXF-936G8-GGGFN-HB3WC-TMQJD

=======================================================================

\*\*\*If any key failed try to use another one\*\*\*\* [Tested working 18 September 2013]

All Credit To Original Keys Providers :)

=======================================================================

==========

[More Info]: http://www.warez-bb.org/viewtopic.php?t=15950523&start=0 NOTE: \*\*\*This Forum Topic Updated Daily\*\*\*

How to install & activate Windows 8.1 Pro using Retail Key

Step 1: Download 8.1 ISO

Step 2: Burn ISO or download Tool to create a bootable USB Install.

Step 3: Place USB or DVD into a computer

Step 4: Boot from the USB/DVD (Normally F12 but look for boot menu option)

Step 5: Continue to install like normal and when asked for a serial enter one of the following (DO NOT ENTER YOUR OWN)

For Windows 8.1 Core 334NH-RXG76-64THK-C7CKG-D3VPT

For Windows 8.1 Professional XHQ8N-C3MCJ-RQXB6-WCHYG-C9WKB

Step 6: When you reach the desktop you will notice you are not activated this is fine! Right click the start button and choose "Command Prompt (admin)"

Step 7: Pull out network / router cable / disconnect from WIFI. Enter slmgr.vbs -ipk XXXXX-

XXXXX-XXXXX-XXXXX-XXXXX (Replace the Green X's with your RETAIL Windows 8 key)

Step 8: Once the box comes up saying "success". Type slui 4 in the command prompt

Step 9: Click "activate by phone"

Step 10: Select "United Kingdom"

Step 11: Dial UK number free call using skype [+448000188354] I strongly suggest use this number first

or

Step 12: Follow what it says (you will be told to press 1 then #)

Step 13: Enter the long code from Windows 8.1

Step 14: When asked how many computers is this installed on choose 1

Step 15: Enter the code given.

Step 16: Click Activate or OK on Window.

Step 17: Restart PC and done.

How to add Windows Media Center to Windows 8.1 Pro

1. Activate Activate W8.1 Pro With Promotional WMC or Pro Key

2. Go To Control Panel\System and Security\System

Click on Get More Features with a new edition of Windows

- 3. Click I already have a product key.
- 4. Enter Your WMC Promotional Product Key and stay online!

5. Tick accept the license terms

6. Windows will include WMC features and will be restart automatically still stay online

7. After restart windows if you see your Windows is not activated just re enter the Promotional WMC Key ONCE MORE then you will see your Windows will be activated to Windows 8 Pro With WMC. This is usually due your hardware change that you need to re enter the WMC Keys after windows restart.

8. Go To Control Panel\System and Security\System

and click the activate buttom [Online activation]

9. After activation online you have Genuine Permanent Windows 8 Pro With WMC

THIS WILL NOT WORK ON ENTERPRISE IT WILL ONLY WORK ON THE PRO/CORE ISO. IT WILL WORK ON X86 AND X64. THIS WILL ALSO ONLY WORK FOR RETAIL KEYS IT WILL NOT WORK WITH A MAK OR KMS KFY.

PLEASE STOP ASKING FOR KMS ACTIVATION WINDOWS 8 USED KMSV5 8.1 USES KMSV6 WE NEED A NEW KMS KEY FOR KMS TO WORK AND THIS WILL BE SOME TIME (WEEKS OR MONTHS NOT HOURS OR DAYS.) YOUR MAK KEY WILL NOT WORK AND YOUR WMC UPGRADE KEY WILL NOT WORK

=======================================================================

==========

Microsoft Windows 8 Phone Activation Youtube Video Instruction Windows 8 Permanent Offline Phone Activation: http://www.youtube.com/watch?v=RwWudQusrP4

Windows 8 Pro With WMC Permanent Offline Phone Activation: http://www.youtube.com/watch?v=z3W8\_5VUvlk

## PHONE ACTIVATION METHOD:

\*\*You Need to Disable Internet for a start.\*\*

- 1. Hold the Mouse on the left corner and Run Command Prompt (Admin)
- 2. Type this scrip and hit Enter

slmgr.vbs -ipk <Product Key>

Example of <Product Key>: XXXXX-XXXXX-XXXXX-XXXXX-6273P

3. Type this scrip and hit Enter you will get the Error [Ignore the error] slmgr.vbs -ato

4. Go This Location >>> Control Panel\System and Security\System and click View detail in Windows activation

5. Hit Activate by phone

6. Next will be choose Country Selection hit that then you come to confirmation ID

\*\*\*Attention this part: 7a. Download skype FREE [If you do not have it yet] Registration is easy too all you need valid mail address 7b. Dial UK number free call using skype [+448000188354] I strongly suggest use this number first or

USA [+18664323012]

7c. First question are you home user or business \*\*\*[answer home user -dial1]\*\*\* Important 7d.Type installation ID without making mistake

7e. After second question how many computer you activated \*\*\*[Only One Dial 1]\*\*\*Important

8. Type correctly the confirmation ID giving by robot in the confirmation ID boxes and enter the activation wizard finalize..

9. Check Activation remaine grace period: slmgr.vbs /dlv

10. Check Volume activation expire slmgr /xpr

Enjoy Your Microsoft Windows 8 :)